### Ability Signature Capture & Customer Display

Streamline your business while reducing paperwork and administrative tasks with our Ability Customer Display & Signature Capture app designed for QuickBooks Point of Sale.

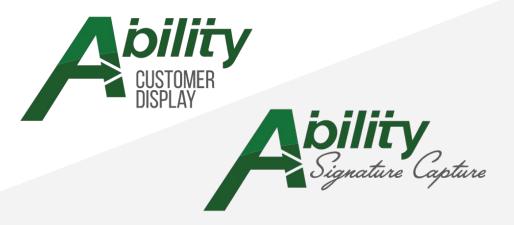

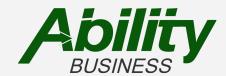

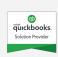

#### Benefits

Engage customers

Display item information

Gather customer information

Collect digital signatures

Verify or reject signatures

Print receipt with signature

Email Customer Receipts with Signature

Retrieve signatures & receipt details

Market with scrolling images

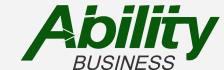

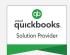

### Who

#### Businesses that use QuickBooks Point of Sale and -

- have customer accounts
- want to capture signatures
- display sale information
  - ✓ Retail
  - ✓ Wholesale
  - ✓ Distributors
  - ✓ Contractors
  - ✓ House Accounts

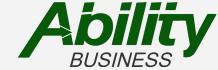

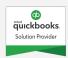

## Features & Settings

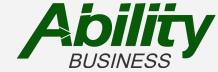

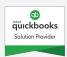

## Features & Settings

| Feature/Setting                           | Description                                                                                                    |
|-------------------------------------------|----------------------------------------------------------------------------------------------------|
| Business Logo                             | Add your business logo. The logo will be displayed in the upper right hand corner of the display.                                                                                                    |
| Require Signature                         | Select which payment tender types that you want to require a signature for.  Available: Account, Credit Card, Check, Cash, Debit Card, Gift Certificate, Gift Card                                                                                             |
| Require Typed Name                        | Enable this feature if you want your customer to also type their name in addition to the signature.                                                                                                    |
| Verify Signature                          | Enable this feature if you want a prompt shown for the cashier to verify the signature. The cashier can accept or reject.                                                                                                    |
| Include Item Pictures                     | Enable this feature if you have Item Pictures enabled in QUickBooks Point of Sale and want the picture shown with the item on the display .                                                                                                    |
| Receipt Identifier                        | Enable this feature if you would like the Receipt Identifier to held in the comments,                                                                                                    |
| Receipt Delivery Prompts                  | Enable this feature to prompt customers to select delivery of email: Email, Print, Email & Print, No Receipt.  For emailed receipts. *If the customer record doesn't have an email, a prompt will be shown for the customer to add their email at the display. |
| Idle Images                               | Add images for branding and marketing.                                                                                                    |
| New Customer                              | Prompt unknown customers for information.                                                                                                    |
| Retrieve Last Receipt Signature           | Quickly retrieve the last receipt signature from the custom blue button on the Make A Sale Screen.                                                                                                    |
| Email Last Receipt                        | Quickly email the last receipt from the custom blue button on the Make A Sale Screen.                                                                                                    |
| Print and/or Email Receipt with Signature | Print from the Signature Retrieval screen to an office printer.                                                                                                    |
| Advanced Setting                          |                                                                                                    |
| Ability Total Customer Integration        | Ability Total Customer Subscription Required.                                                                                                    |
| Rewards & membership Linked               | Enable to to link rewards and membership program.                                                                                                    |

## Configurations

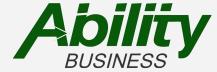

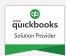

## Access the settings

After the app has been installed, you can access the settings on the QuickBooks Point of Sale Home screen. Select Blue Button, Ability Customer Display, on the left side.

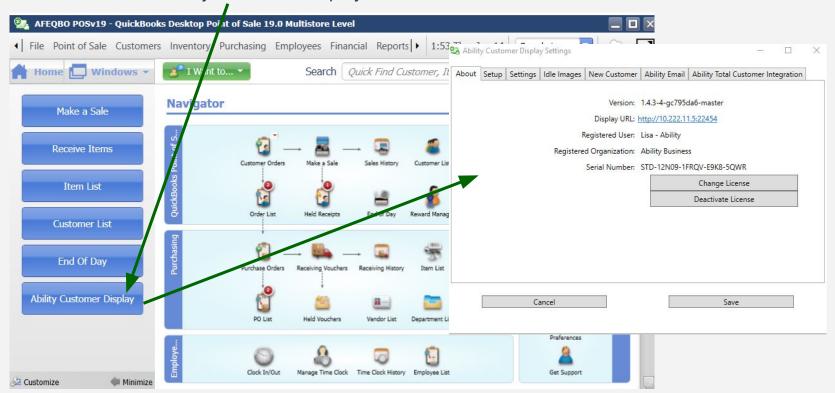

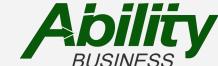

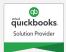

#### **About Tab**

Locate the following information about the app:

- Version
- Display url
- Registration information
  - o User
  - Organization
- Serial/License Number

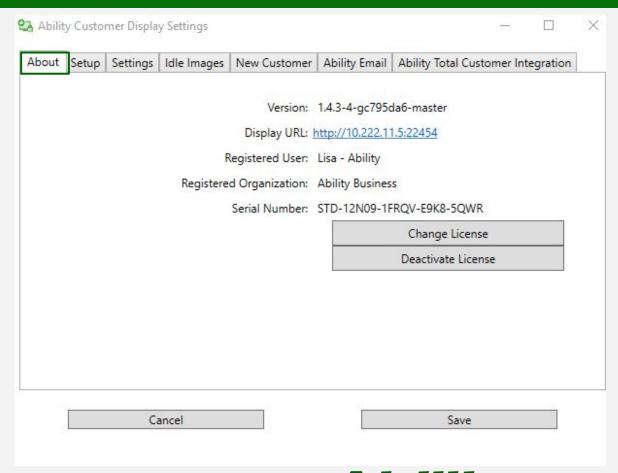

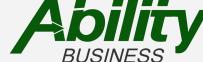

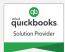

## Setup Tab

#### Choose your Logo Image

- jpg or png
- Our example size is 231x80

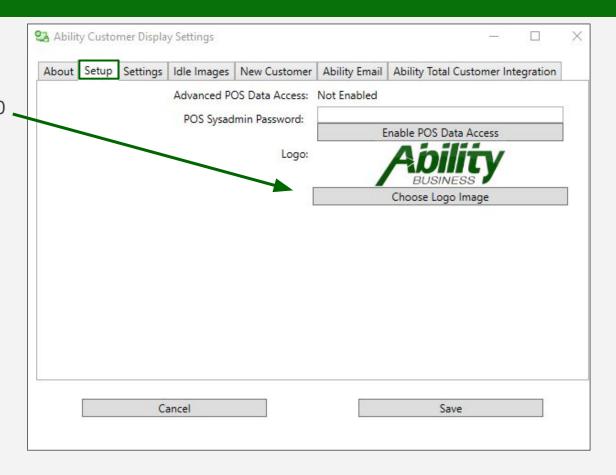

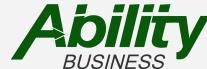

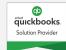

## Settings Tab

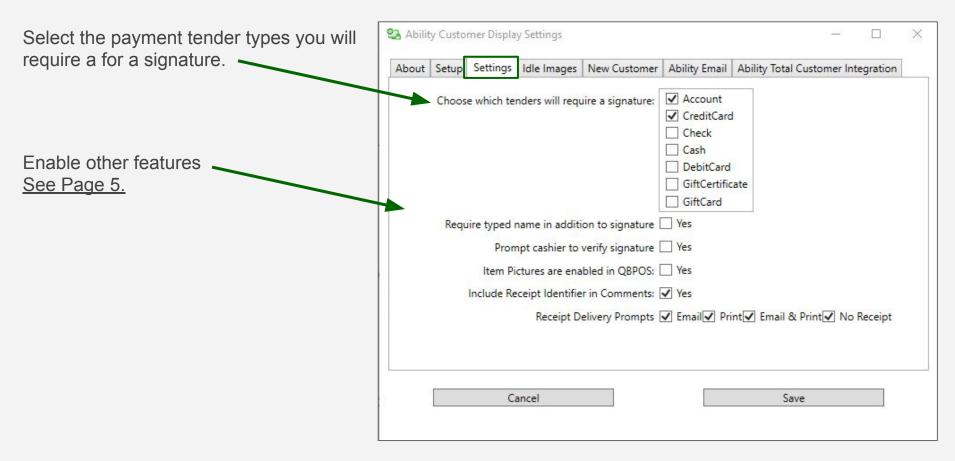

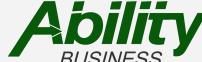

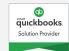

## Idle Images Tab

Promote your brand, sales, upcoming events, and much more with this feature.

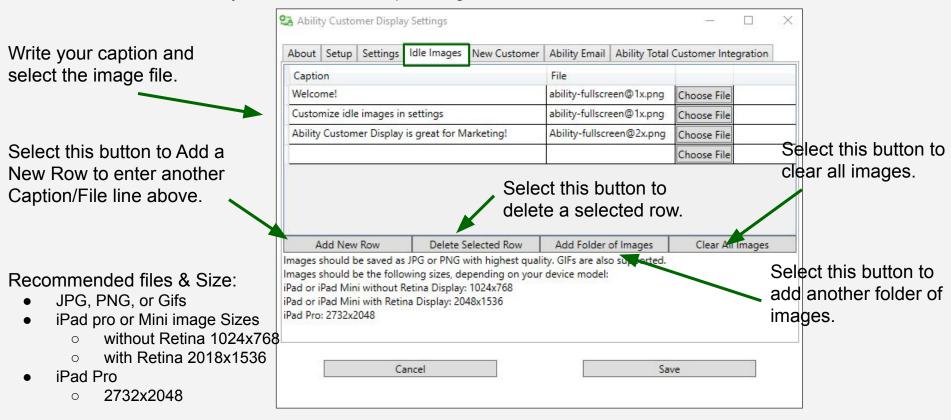

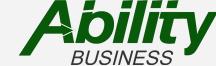

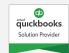

### New Customer Tab

Build your customer marketing list by gathering customer information.

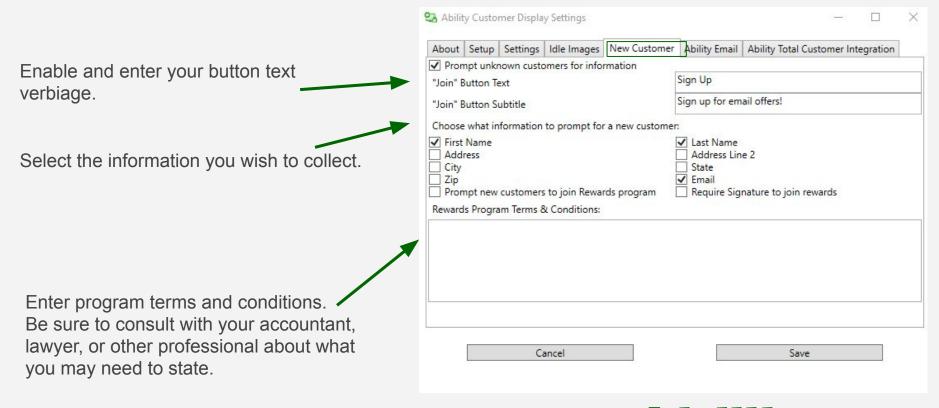

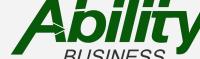

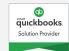

## **Ability Email Tab**

Email receipts with signatures captured at the Ability Customer Display.

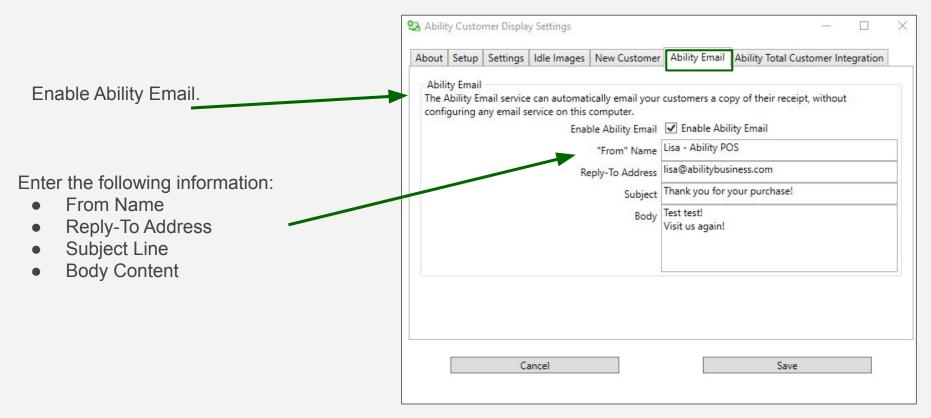

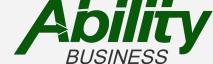

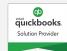

## Ability Total Customer Integration Tab

Streamline your rewards and membership program with Ability Total Customer: Membership App.

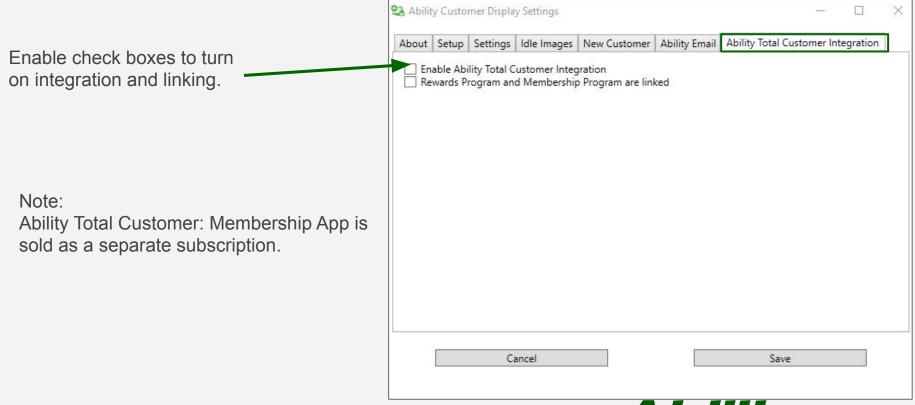

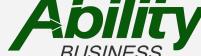

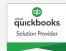

### Workflow

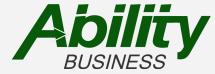

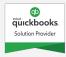

#### Workflow Overview

As you start scanning and entering items on the Make A Sale screen, the display will populate the sale information from QuickBooks Point of Sale.

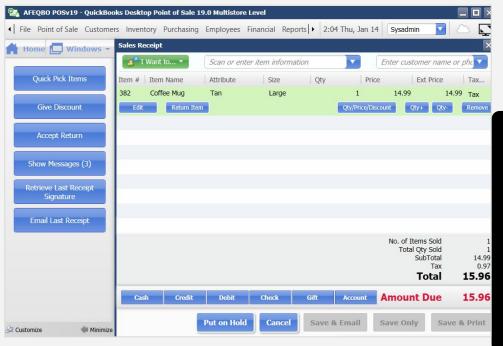

In the upper right hand corner of the display, the customer can quickly type their phone number.

- If they are in the customer list, their name will be attached to the receipt.
- If they are not in the customer list, you can prompt them to be added.

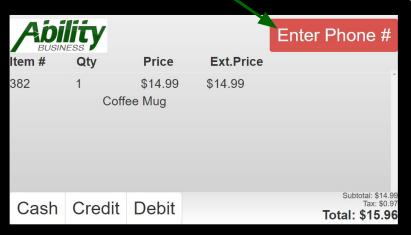

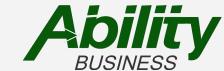

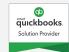

#### Workflow

Customer enters their phone number at the display and selects submit. If they are in the system, their name will show on the display and attach to the QuickBooks Point of Sale Make a Sale screen.

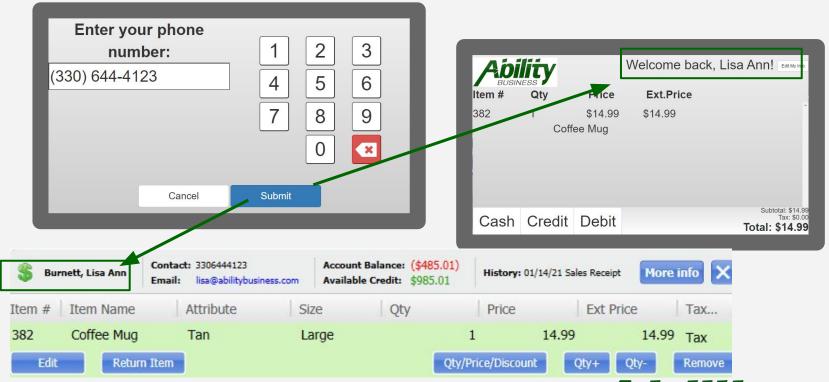

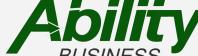

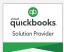

# Workflow Credit Card

On the display, the customer selects Credit payment type.

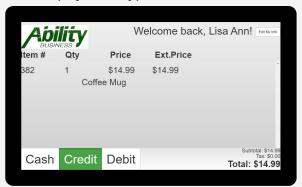

The request is stored in the POS Comment Field. Proceed to authorize credit card payment.

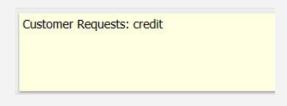

Upon approval, the customer signs and selects done.

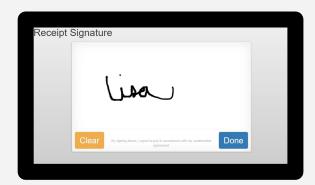

Customer selects email receipt.

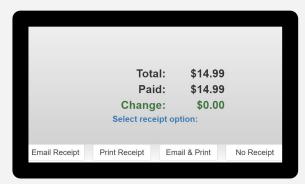

Customer can confirm their email and select done.

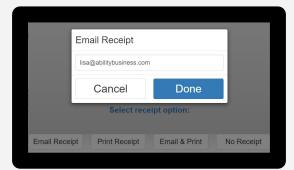

Email is sent. Sales is finalized.

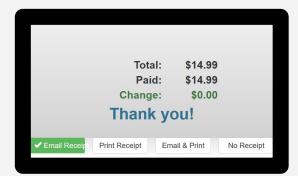

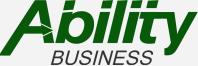

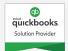

# Workflow On Account

Once all the items are scanned/entered on the Make a Sale screen, the cashier will select the On Account payment type and will prompted to ask the customer to sign on the customer display.

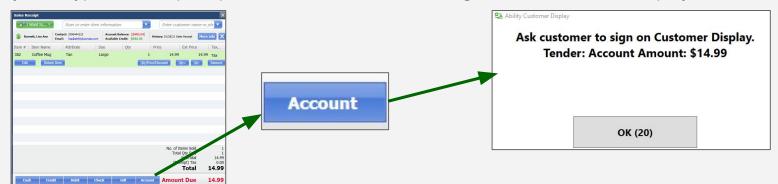

Customer will sign & select done.

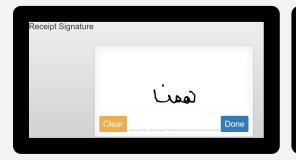

Then select receipt delivery.

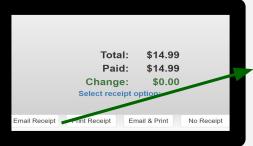

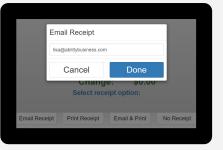

Cashier selects
Save Only at POS,

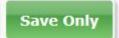

Example of Email Receipt.

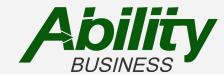

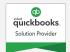

## Sample Email & PDF

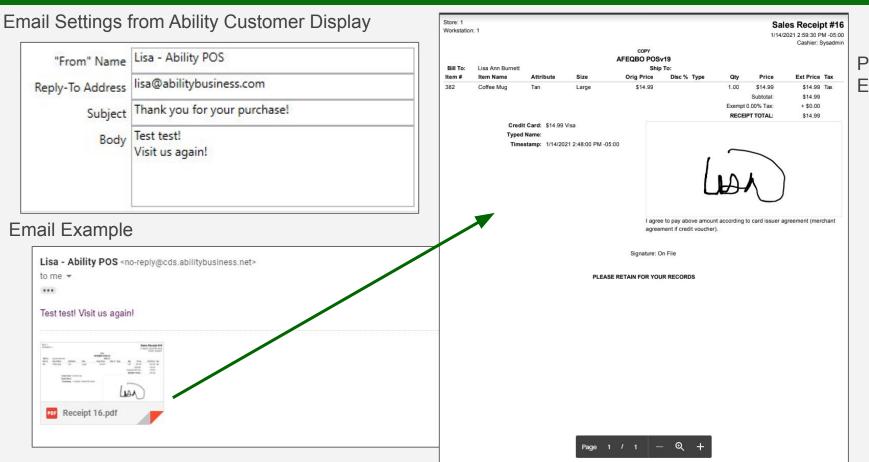

PDF Example

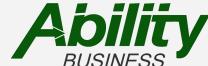

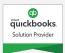

## Access & Retrieve Receipts

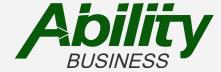

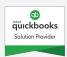

# On the Make a Sale Screen: Custom Blue Button

On the Make a Sale Screen, you can easily complete two tasks using the two, custom Blue Buttons on the left side:

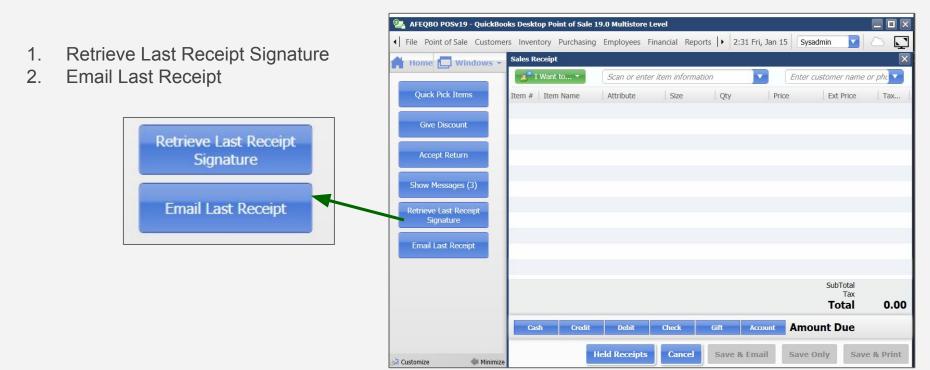

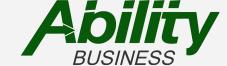

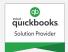

## Retrieve of Last Receipt Signature

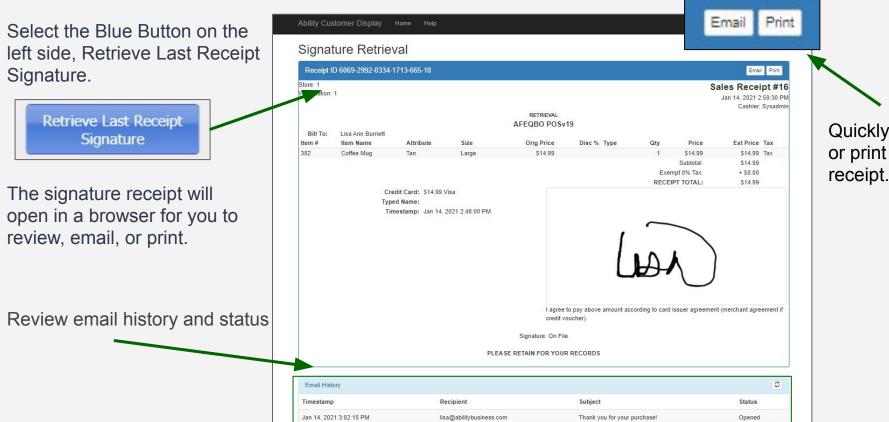

Quickly email or print the

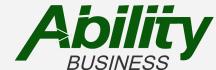

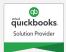

## Snapshot of Signature

The app also captures a snapshot of the receipt at the time the signature was captured before it is finalized by selecting save.

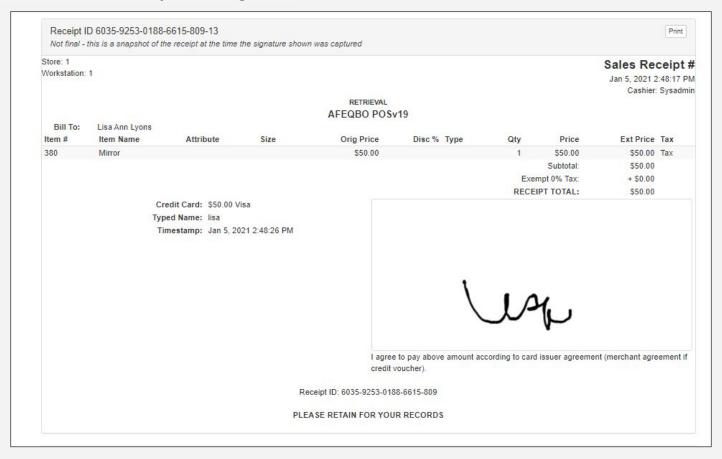

## Retrieve of Last Receipt Signature + Email

Once you select the email button, a prompt will display with the email select ok, and the email will be sent.

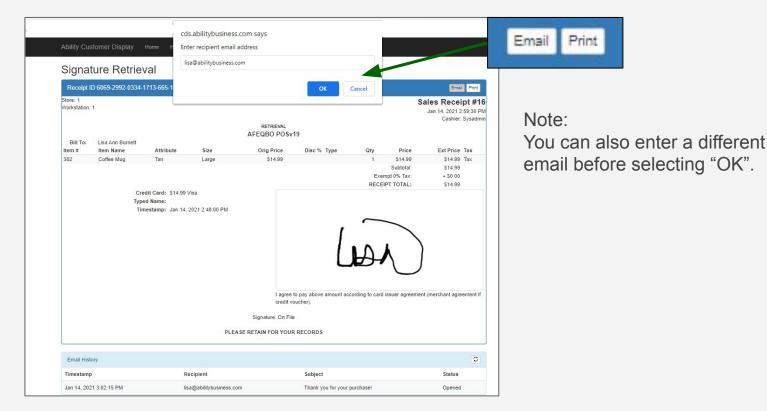

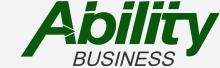

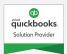

## Retrieve of Last Receipt Signature + Print

Select the print button, the print screen will display then select print.

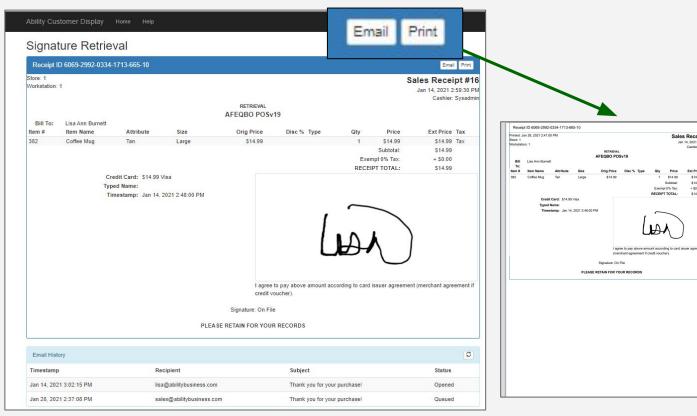

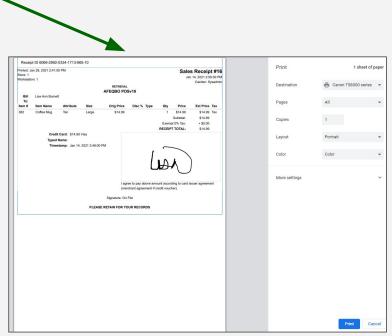

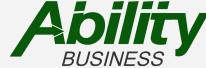

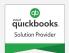

# On the Sales History Screen: I Want to... green button

On the Sales History Screen, select the receipt to view then select the "I Want to.." green button.

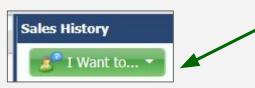

Two options will be available to select from the dropdown:

- 1. Email Receipt
- 2. Retrieve Signature

Select the either Email Receipt or Retrieve Signature.

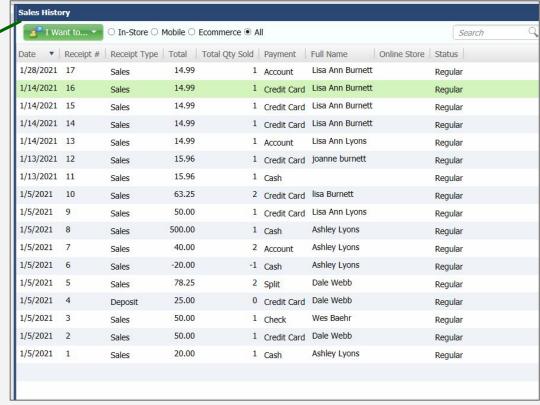

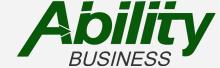

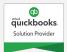

### Requirements

#### Requirements

- ✓ QuickBooks Point of Sale
  - o v11
  - o v12
  - o v18
  - o v19
- ✓ Internet Connection
- ✓ Display Device
  - o iPad Mini\*
  - iPad\*

#### Suggested

- ✓ Kiosk Stand
- / Stylus

\*Ability Business does not sell iPad's. You can utilize an iPad that has a current iOS, purchase locally, or online.

An iPad mini is recommended for Ability Signature Capture/Customer Display app. We typically support the last 3 iOS versions of an Apple iPad.

For example: As of January 13, 2022, your iPad Mini needs to be running iOS 13, 14, or 15.

Check <u>here</u> for current iOS info for Generation (model), release date, latest iOS version.